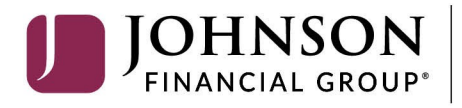

# **Panini mI:Deal Scanner Installation**

This guide will assist you to install your Panini mI:Deal scanner. There are instructions for a Windows computer and for a Mac computer. Navigate to the appropriate page for the installation.

**If you need assistance, please contact Treasury Management Support at 1-888-769-3796 or [tmsupport@johnsonfinancialgroup.com.](mailto:tmsupport@johnsonfinancialgroup.com)** 

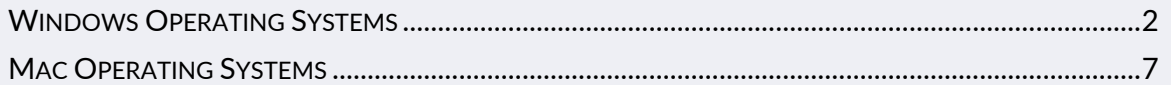

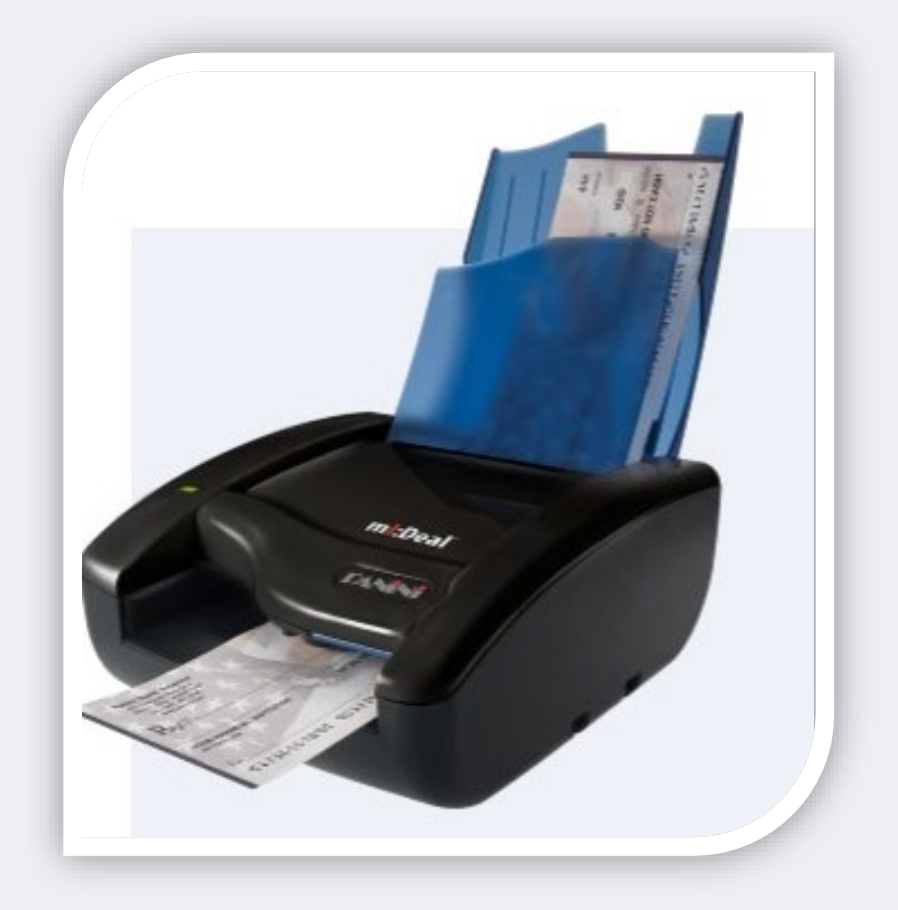

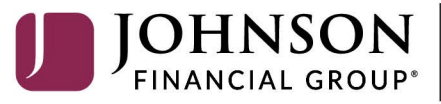

## <span id="page-1-0"></span>**WINDOWS OPERATING SYSTEMS**

#### *INSTALLATION*

*\*\*\*Administrative rights should be granted in order to complete the installation\*\*\**

- 1. Please review the necessary [system requirements](https://www.johnsonfinancialgroup.com/siteassets/documents/banking/commercial/depositpartner-system-requirements---updated.pdf) for DepositPartner to run properly.
- 2. Connect the scanner.
	- a. Connect the USB cable to the back of the scanner, then to the computer.
	- b. Connect the scanner power cable to the back of the scanner, then to an available power outlet.
	- c. Make sure the blue flaps of the scanner are open and the light is a solid orange.
- 3. Access the scanner homepage via *[https://192.168.4.1](https://192.168.4.1/)* or copy and paste the link into a browser of your choice.

*Note: If you cannot access the scanner homepage, attempt to access vi[a http://192.168.4.1/.](http://192.168.4.1/)* 

- a. If using **Chrome**, a warning message may appear.
	- i. Click on *Advanced* and *Proceed to 192.168.4.1 (unsafe).*
- b. If using **Firefox**, a warning message may appear.
	- *i.* Click *I Understand the Risks* and *Add Exception…*

**or** click on *Advanced* and *Add Exception.*

4. Configure the scanner.

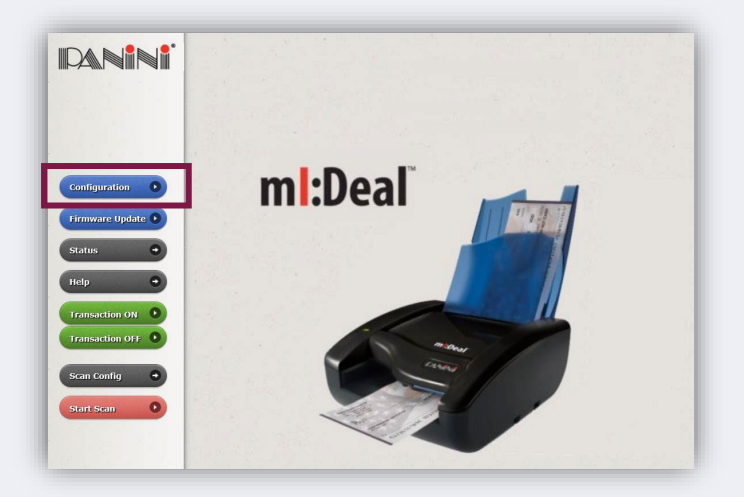

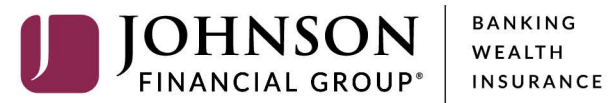

a. Click on *Configuration* and *Connection Parameters Setup.*

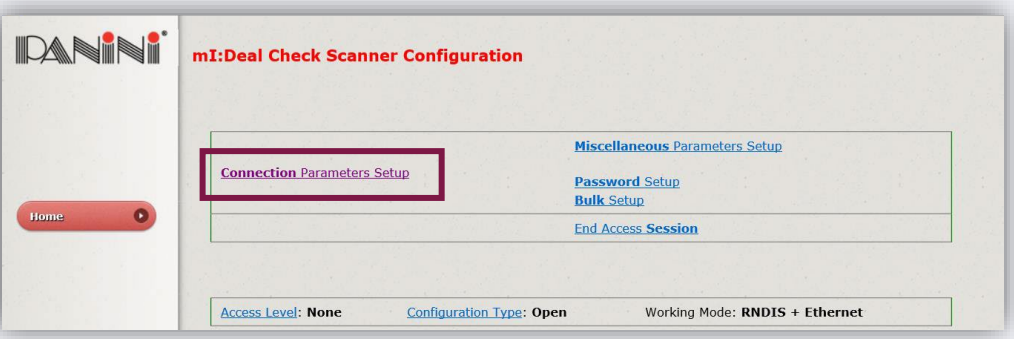

BANKING

- b. Click *Next***.**
- c. Scroll to the bottom of the page.
- d. Next to *HTTPS:* select *Default Certificate.*

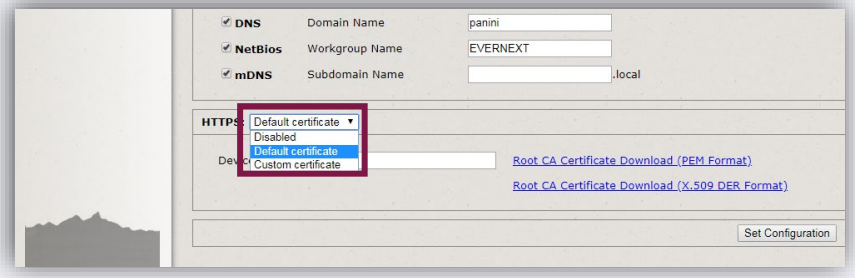

- e. Type "**mideal**" in the field for device name.
- 5. Download Root Certificate.
	- a. Click on the *Root CA Certificate Download (x.509 DER Format)* link.
	- b. Click the certificate downloaded from the scanner homepage and click *Open* to begin import process.

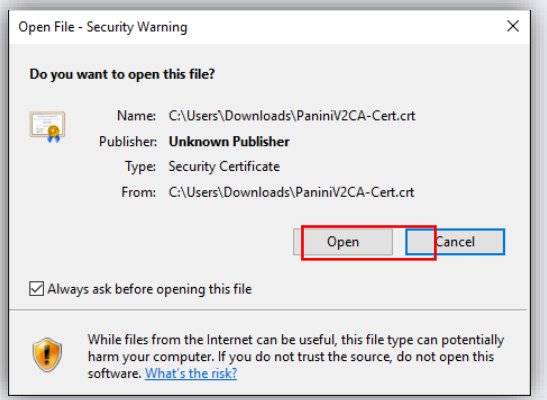

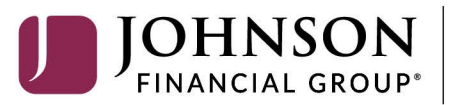

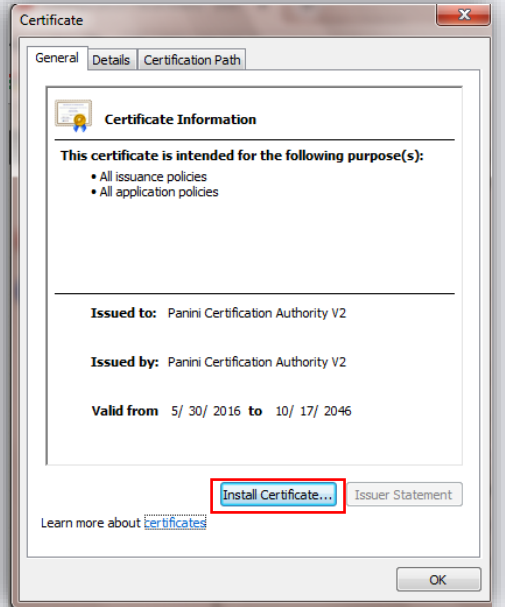

- c. Click *Install Certificate*... and *Next*.
- d. Select *Local Machine* as the Store Location. Click *Next*. *Note: This may not appear on some computers. If not, skip to step e.*

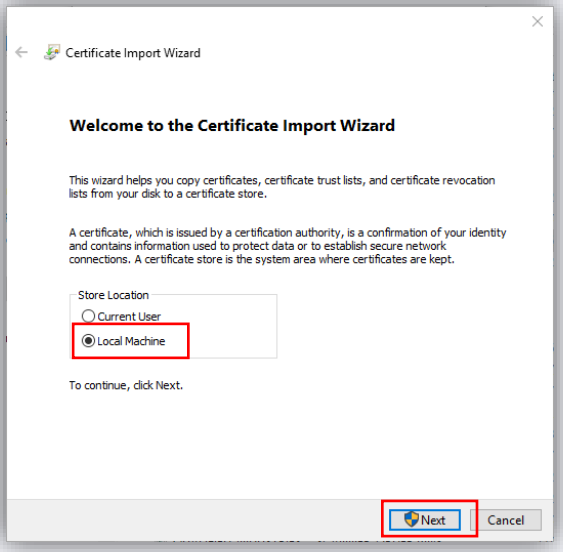

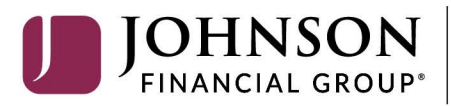

e. Select *Place all certificates in the following store* and click *Browse.*

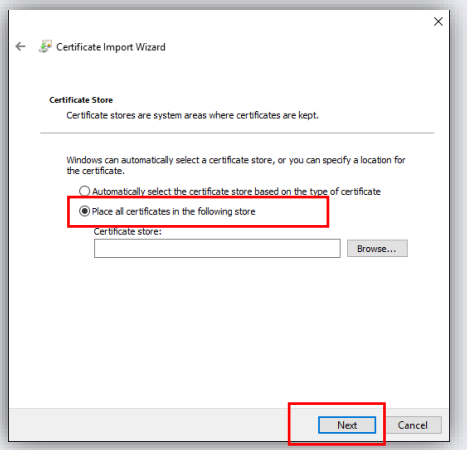

f. Select *Trusted Root Certification Authorities* and click *OK***.**

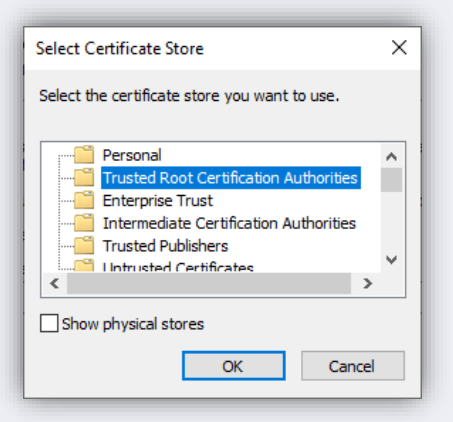

- g. Click *Next* and *Finish***.**
- h. The certificate is now properly installed. Click *OK*.

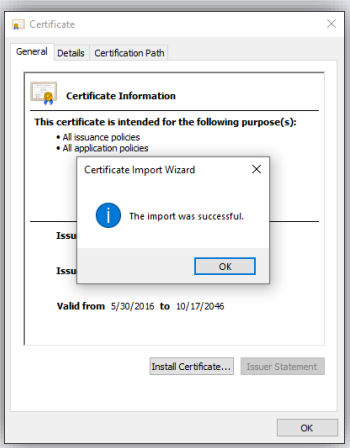

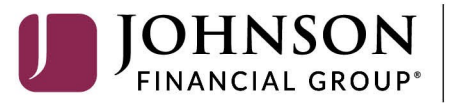

- 6. Back on the Panini Homepage, click on *Set Configuration***.**
- 7. Reboot the scanner by clicking the *Reboot* button. Leave the scanner plugged in.
	- a. The scanner light will flash from orange to red a number of times. Once the light has stopped flashing, close the browser. You are finished with this page.
- 8. Update User Profile.
	- a. Log on to the [DepositPartner website.](https://dlmlr8.fisglobal.com/directlinkclient/login/801010)
	- b. After logging into DepositPartner, click the *profile icon* on the top right menu bar and select *User Profile*.
	- c. Next to Scanner, select the *Panini mI:Deal* scanner and enter the *Host Name* as 192.168.4.1.
	- d. Click *Save.*
- 9. You can now scan and deposit checks.

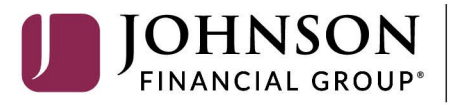

## <span id="page-6-0"></span>**MAC OPERATING SYSTEMS**

### *INSTALLATION*

*\*\*\*Administrative rights should be granted in order to complete the installation\*\*\**

- 1. Connect the scanner.
	- a. Connect the USB cable to the back of the scanner, then to the computer.
	- b. Connect the scanner power cable to the back of the scanner, then to an available power outlet.
	- c. Make sure the blue flaps of the scanner are open and the light is a solid orange.
- 2. Access the scanner homepage via https://192.168.4.1/.

*Note: If you cannot access the scanner homepage, attempt to access vi[a http://192.168.4.1/.](http://192.168.4.1/)* 

- a. If using **Chrome**, a warning message may appear.
	- *i.* Click on *Advanced* and *Proceed to 192.168.4.1 (unsafe).*
- b. If using **Firefox**, a warning message may appear.
	- i. Click *I Understand the Risks* and *Add Exception…*

Or click on *Advanced* and *Add Exception…*

- ii. Click *Confirm Security Exception***.**
- 3. Configure the scanner.
	- a. Click on *Configuration* and *Connection Parameters Setup***.**

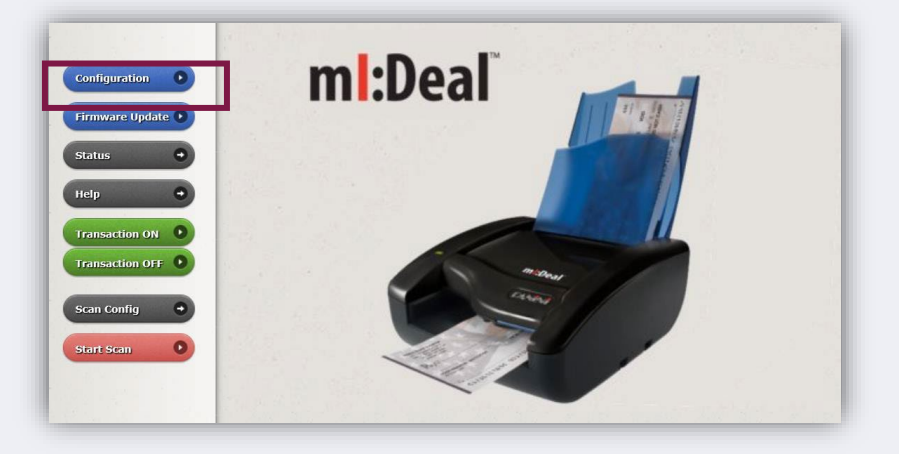

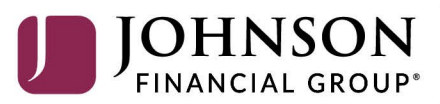

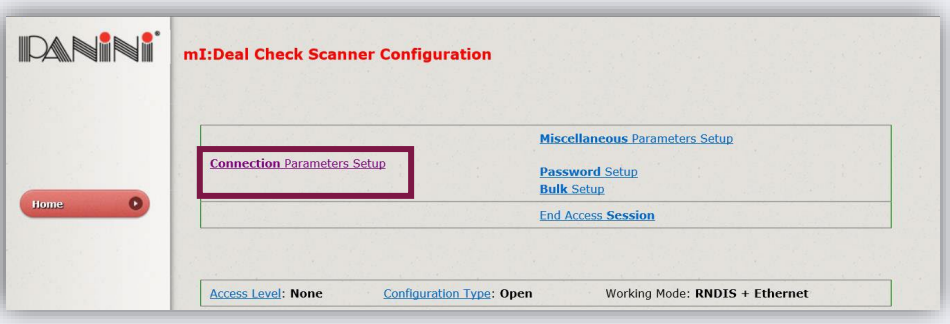

- b. Click *Next*.
- c. Scroll to the bottom of the page.
- d. Next to *HTTPS***:** select *Default Certificate***.**
- e. Type **"***mideal***"** in the field for device name.

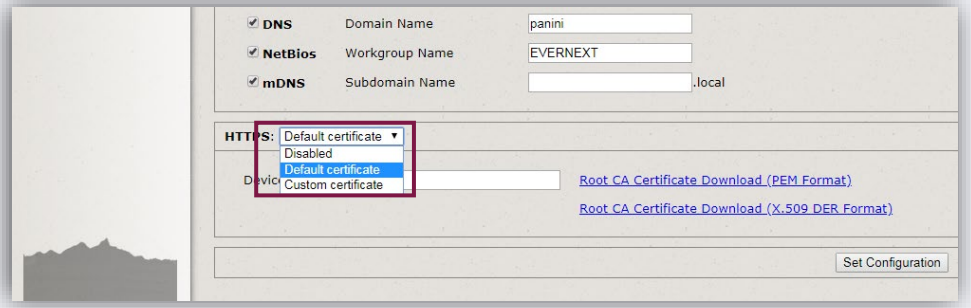

- 4. Download Root Certificate *Note: You must have Administrative rights in order to download the certificate.*
	- a. Click on the *Root CA Certificate (PEM Format)* link.

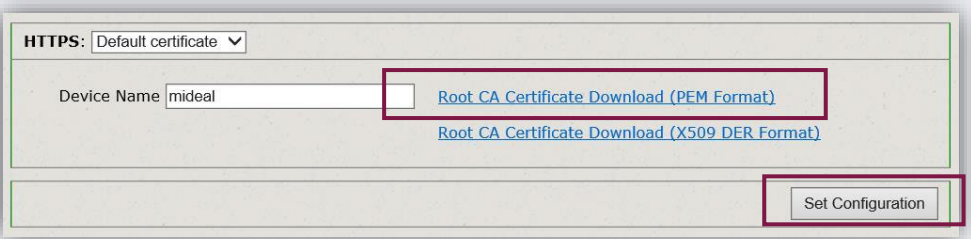

- b. After the Certificate has been downloaded, click *Set Configuration*.
- 5. Reboot the scanner by clicking the *Reboot* button. Leave the scanner plugged in.
	- a. The scanner light will flash from orange to red a number of times. Once the light has stopped flashing, close the browser. You are finished with this page.

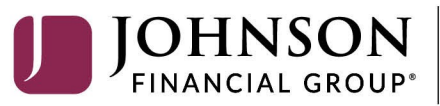

- 6. Keychain Access
	- a. Click *Go* in the menu bar at the top of the screen. Select *Utilities* from the dropdown.

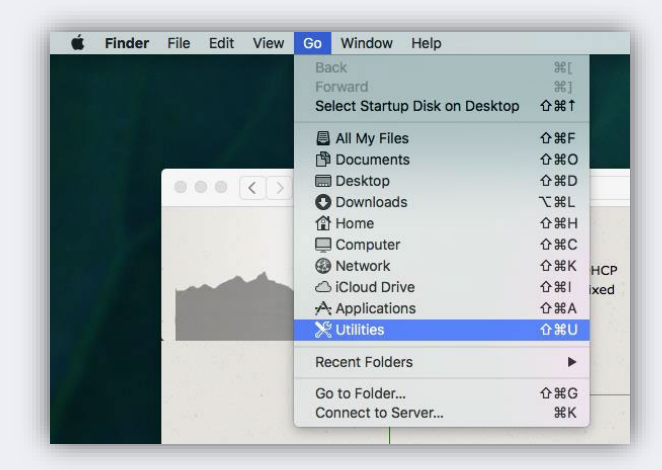

b. Click on *Keychain Access.*

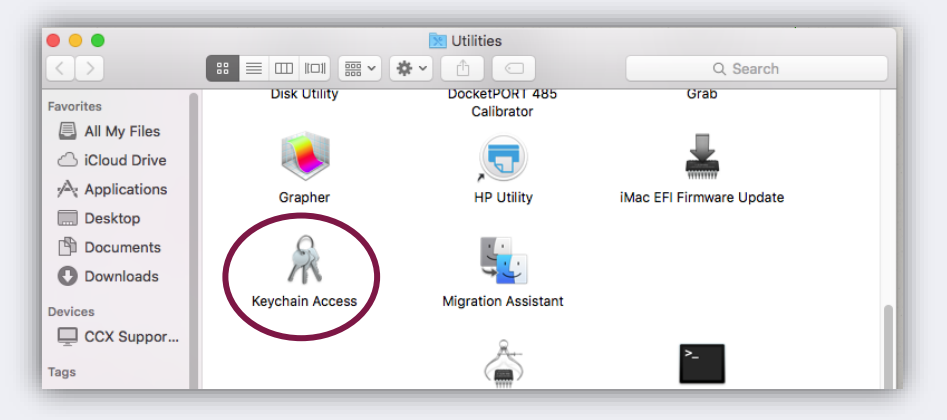

c. Click on *Certificates***.** 

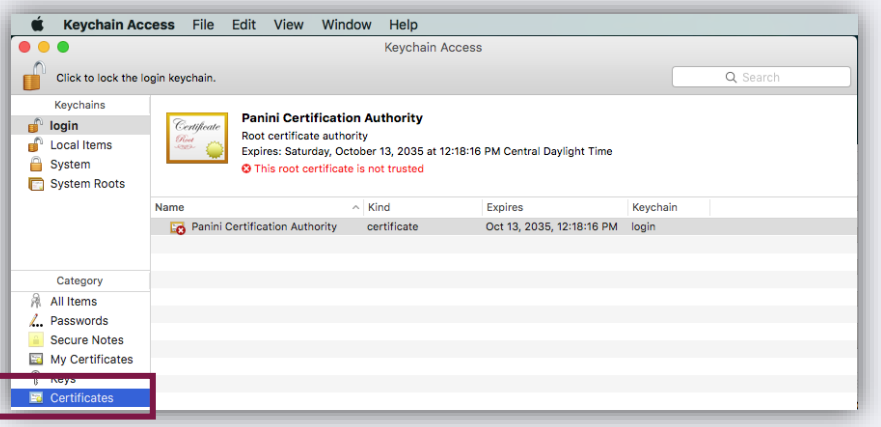

d. Right click on the certificate and click *Get Info:*

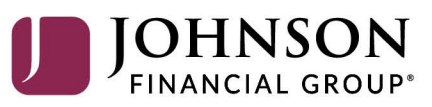

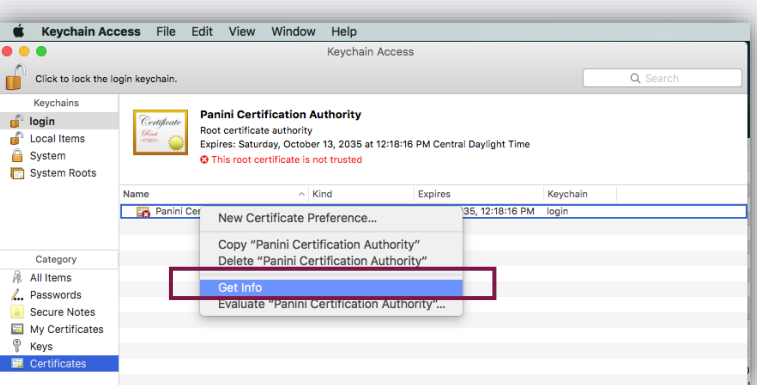

e. Expand Trust, then in the first dropdown, choose *Always Trust.*

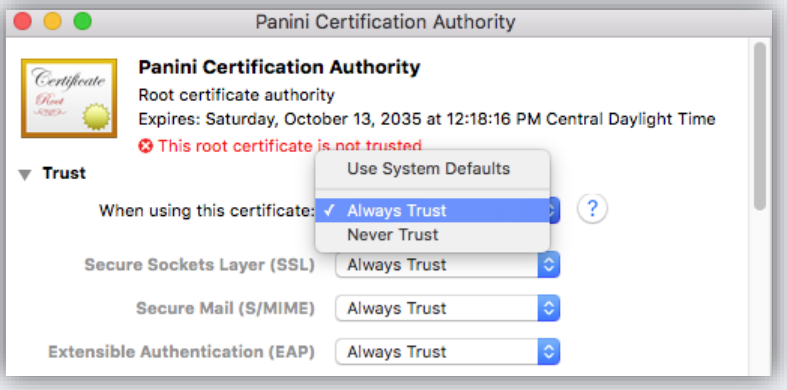

f. Click the red dot to close the window. You will be prompted for a username and password for the computer. Enter credentials and select Update Settings.

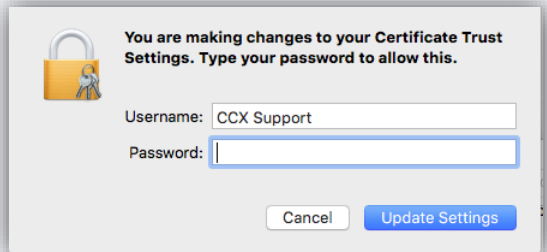

- 7. Update User Profile.
	- a. Log on to the [DepositPartner website](https://dlmlr8.fisglobal.com/directlinkclient/login/801010)
	- b. After logging into DepositPartner, click the *profile icon* on the top right menu bar and select *User Profile*.
	- c. Next to Scanner, select the *Panini mI:Deal* scanner and enter the *Host Name* as 192.168.4.1.
	- d. Click *Save.*
- 8. You should be able to scan and complete a deposit.